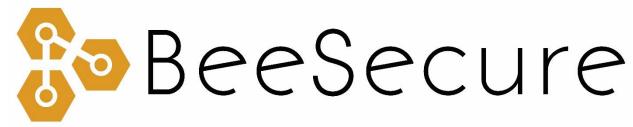

ASSET TRACKING | RURAL SECURITY | REMOTE MONITORING

# LoRa "RB11E" Indoor Motion/Temperature Sensor Getting Started

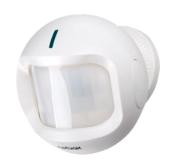

<u>beesecure.ca</u> <u>app.beesecure.ca</u>

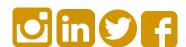

## Contents

| Part A: Account Activation                           | 2 |
|------------------------------------------------------|---|
| Part B: Device Activation                            | 2 |
| Step 1: Log in to the App                            | 2 |
| Step 2: Create an Asset to Track                     |   |
| Step 3: Pair your BeeSecure Hardware with your Asset | 3 |
| Part C: Set Location of Device in App                | 4 |
| Part D: Power on your "RB11E"                        | 5 |
| Step 1: Power on the RB11E                           | 5 |
| Step 2: Replacing the Batteries                      | 5 |
| Step 3: First Time Connecting                        | 5 |
| Help                                                 | 5 |
| Part F: Device Operation                             | 6 |
| Part G: Monitor Your Assets                          | 6 |
| Monitor your BeeSecure-Guarded Assets                | 6 |

## Part A: Account Activation

Please see the BeeSecure Setup Guide at <u>beesecure.ca/getting-started</u> to setup your account on <u>app.beesecure.ca</u>.

## Part B: Device Activation

## Step 1: Log in to the App

i) Open the BeeSecure app that you added to your phone's home screen, or go to app.beesecure.ca on your computer, and sign in

#### Step 2: Create an Asset to Monitor

Here we will create an asset that you are going to use the sensor for. For example, this could be a shop, shed, beehive, etc.

- Click the user icon in the top-right corner of the screen and navigate to 'ASSETS'
  → 'LISTING'
- ii) Click the (+) icon at the top-right next to 'Asset' to create an asset
- iii) Give your asset a Name; optionally, add a description and photo
- iv) When you're done, click 'CREATE ASSET'

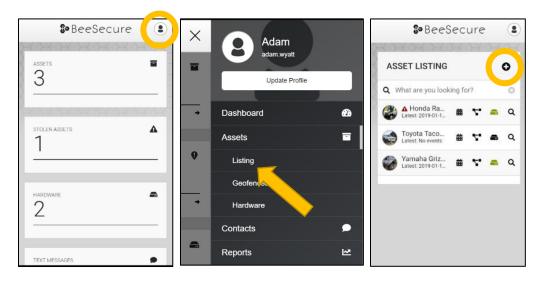

## Step 3: Pair your BeeSecure Hardware with your Asset

i) Navigate back to 'ASSETS' → 'LISTING' by opening the side bar using the top-right

icon

ii) Click the hardware icon ( • ) to the right of the asset's name:

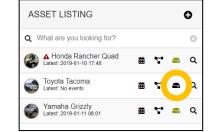

iii) Enter the device ID of your sensor. The device ID is found on **the label on the bottom of your tracker**. The number is different for different models of trackers:

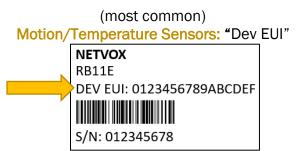

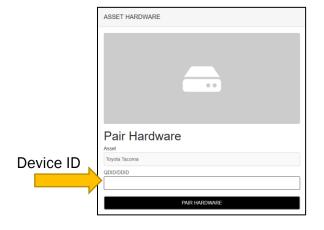

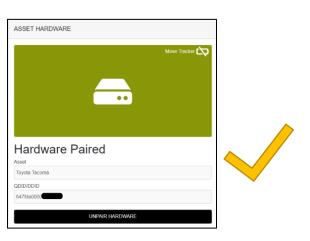

iv) Once entered, click 'PAIR HARDWARE' to activate your device.

Under 'ASSETS' → 'LISTING', the black-box icon from before should now be green.

## Part C: Set Location of Device in App (optional)

The "RB11E" does not have a GPS to find its own location, so in the BeeSecure app you will have to manually set its location so it will show up properly on the map.

After pairing your device to an asset in the BeeSecure app, set the location of this asset by manually entering it:

- i) Go to the 'ASSETS' → 'LISTING' page in the BeeSecure app, and click the Q icon
- ii) Type in the GPS location (latitude, longitude) into the "Hardware Location \*" box. If you are standing at the location with your phone or computer, you can click the cicon to get your current location, then copy and paste it into the "Hardware Location \*" box.
- iii) Click the "Update Asset" button at the bottom of the page. Now you should see the location of this device on the Asset Map.

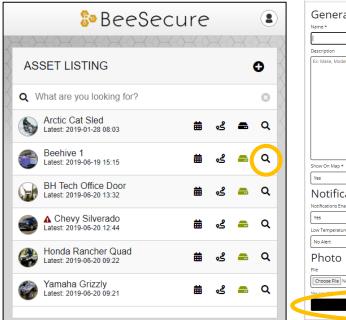

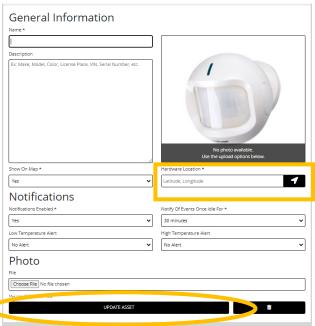

Now when you open the side menu and select "Reports" then "Asset Map", your sensors will show up in the proper location.

## Part D: Power on your "RB11E"

#### Step 1: Power on the RB11E

- i) The RB11E comes with batteries installed. To power on the sensor, press and hold one of the two buttons on the side until the red light comes on.
- ii) To power off the sensor, press and hold both buttons for 10 seconds, until the green light starts flashing, or simply remove the back cover and take out the batteries.

## Step 2: Replacing the Batteries

- i) Please contact <a href="hello@beesecure.ca">hello@beesecure.ca</a> if you require new batteries. The RB11E uses special long-lasting batteries, and off the shelf AA batteries will not work!
- ii) After replacing the batteries, press and hold one of the side buttons until the red light turns on.

## Step 3: First Time Connecting

- i) When you turn on the device, the red light will flash once. As soon as the device connects to the BeeSecure LoRa network through a LoRa Gateway, a green light will flash once, and the sensor will now communicate with the BeeSecure app.
- ii) Make sure the device is within range of a LoRaWAN gateway.
- iii) If it can't connect to a LoRa Gateway (weak LoRa signal), this process will time out after 10 minutes, and will start again the next time the device is powered off and on.
- iv) When you first power on the sensor, it can take up to 8 hours to properly connect to the LoRa network. This time can be reduced by pressing one of the buttons on the device about once every minute until data starts appearing in the BeeSecure app.

## Help

If the device can't get LoRa reception and isn't sending data to the BeeSecure app, make sure the device has an <u>unobstructed view</u> of a <u>LoRa gateway</u>. If metal or concrete is between the tracker and gateway, the signal range will be reduced.

## Part F: Device Operation

- i) If no people are detected by the sensor, the device will report its battery status and temperature once every 2 hours.
- ii) When motion is detected, the device will transmit and alert to the BeeSecure app.
- iii) A low battery alert will appear in the BeeSecure app if the battery is low. Note that extreme cold temperatures or the use of incorrect types of batteries could set off this alert prematurely.

## Part G: Monitor Your Assets

#### Monitor your BeeSecure-Guarded Assets

- i) You can customize the notifications you receive from your asset trackers via the 'ASSETS' → 'LISTING' screen – click the settings icon ( ) next to your asset
- ii) Configure motion alerts:
  - a. Adjust the notification interval for when you will be notified that your sensor has detected motion.

For example, if set to 1 hour, you will be notified that your sensor detected motion only once it has not detected any motion for at least 1 hour. This helps prevent false alarms and limits the number of text messages sent.

- ii) Configure temperature alerts
  - a. Set low and high temperature alerts in the asset settings. The maximum frequency of temperature alerts is once every 6 hours.

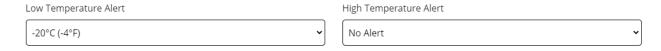

- iii) Disable alerts
  - a. In the asset settings, set "notifications enabled" to "no" to disable alerts all alerts for this asset.